# Roam: Entering a Record

For RiskMan Version 2403

Last reviewed September 2023

# **Contents**

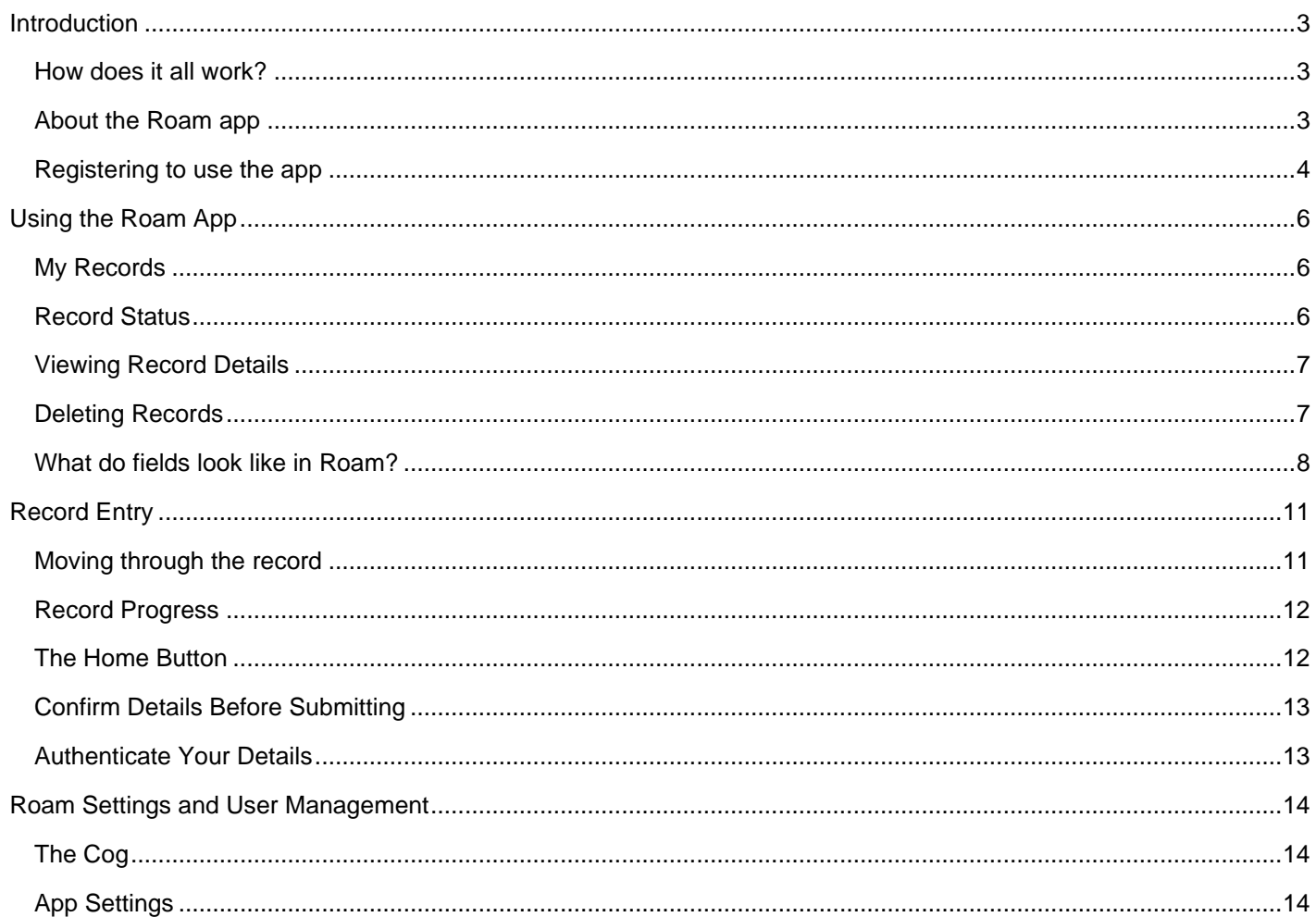

# <span id="page-2-0"></span>**Introduction**

<span id="page-2-1"></span>**How does it all work?**

The RiskMan **Roam app** has been designed to allow you to easily capture data using mobile devices.

The purpose of Roam is to allow you to enter the critical information on the go. The, when you're able to, log into you PC and complete the rest of the details.

Your business will determine the path you will take to be able to enter a record via Roam. The goal is to keep it simple. Your entry form might have a large number of fields – more than 50, depending on your system configuration and Template settings. Obviously, it would be impractical for you to fill in so many fields using your mobile device; after all, the intent is generally to enable *quick* data capture.

#### <span id="page-2-2"></span>**About the Roam app**

.

The Roam app is available for iOS (Apple) and Android devices. The app can be found and downloaded to your device by searching for "RiskMan Roam" or even just "Roam" in your preferred app marketplace. There is no charge to download and use the app.

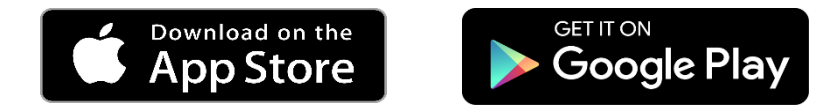

The app is designed so that the user experience between iOS and Android devices is essentially identical.

The minimum operating system requirements to use Roam on a mobile device are:

- **iOS 12** and higher for Apple devices
- **Android 10 Quince Tart (Version 10.0)** and higher for Android devices

Though the app can be freely downloaded and installed on a device, you will not be able to capture any data until you have a passkey that is provided to you by your administrator and login with your user name a password.

#### <span id="page-3-0"></span>**Registering to use the app**

After Roam is installed on your device, you will need a **Passkey**, along with your RiskMan **Username and Password**, in order to authenticate your device before you can capture data:

**Passkey** – a unique text string that identifies your device to your organisation, and allows the app to use the **RoamConnect** service via the internet. The passkey is defined by the System Administrator who will provide the Passkey to you.

Once you have entered the passkey supplied by your System Administrator, you will be directed to the RiskMan splash page to log in.

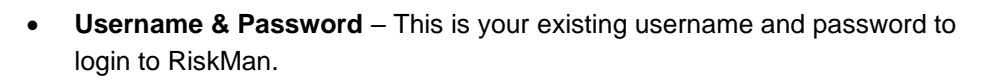

Once a you have successfully registered your device, you no longer need to  $\Box$ in when you want to use the app. Depending on your Roam settings, you has may may be required to re-authenticate your user credentials and enter your Username and Password.

Depending on your organisation's authentication service, you may be directed to different log in screens. All users will see the Passkey screen (Image 1) and will then proceed onto the RiskMan Splash screen (Image 2).

Below are the log-in screens you may be presented with depending upon your organisation's authentication service.

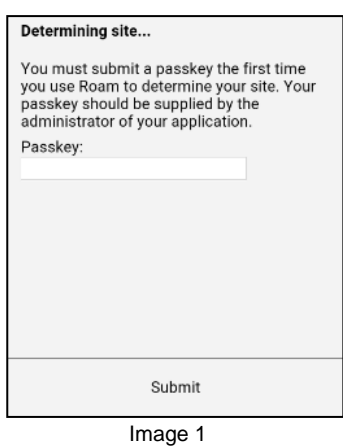

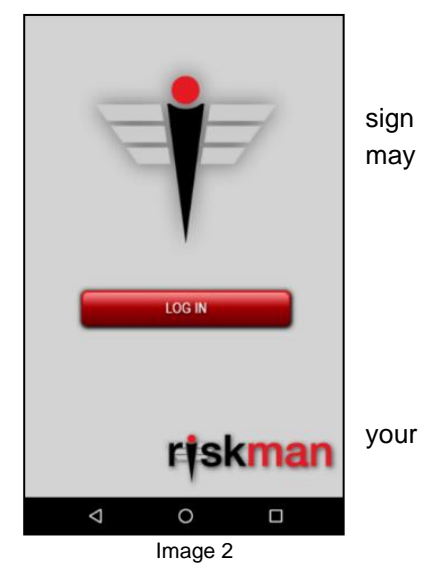

# **LJRLDatix**

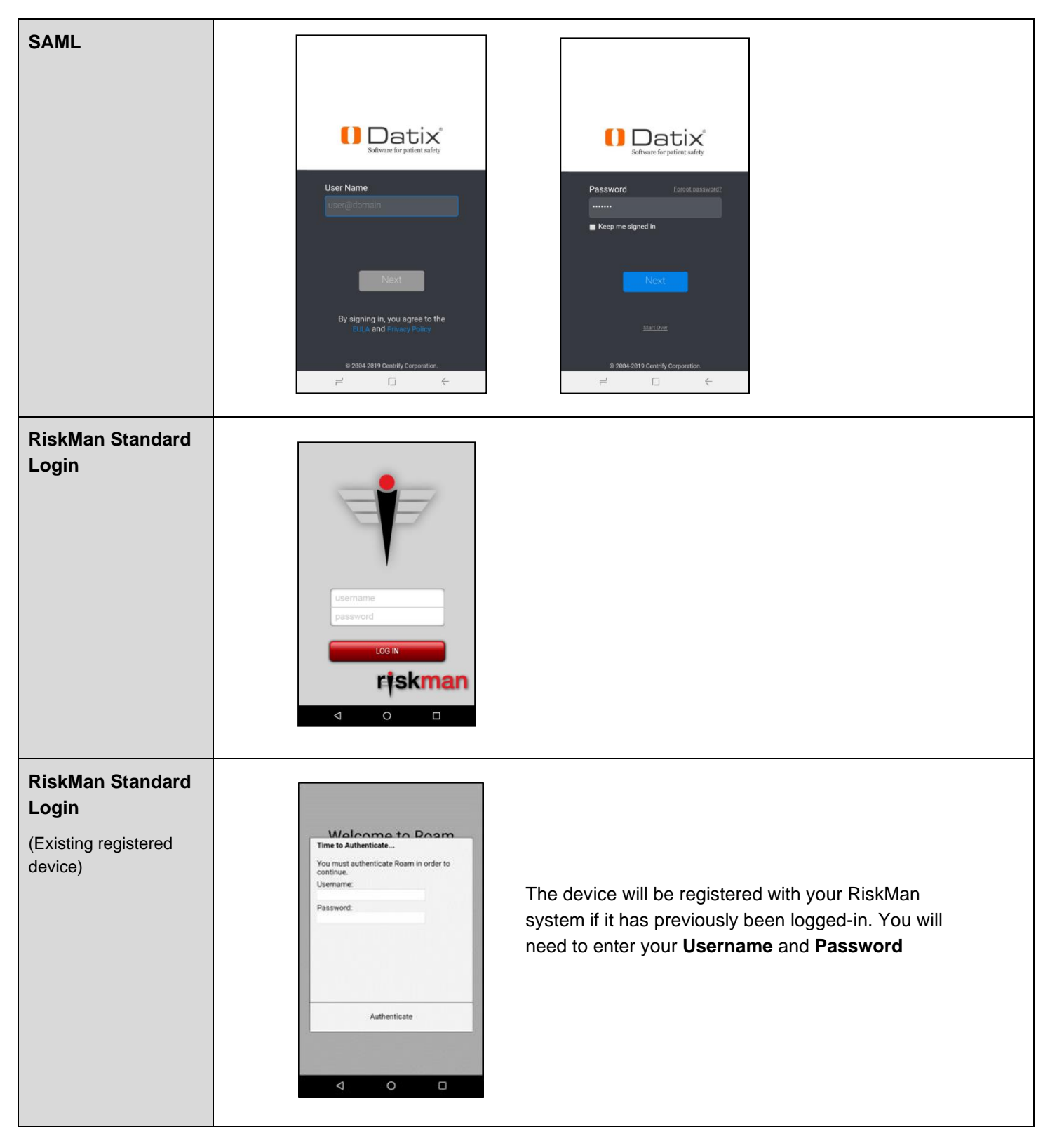

# <span id="page-5-0"></span>**Using the Roam App**

#### <span id="page-5-1"></span>**My Records**

Once logged-in you will see the **My Records** page. The My Records page will display the **Record Type** of previous submissions, the **Date Entered** for each record type, and their **Status**. Click **Add New** to start a new record

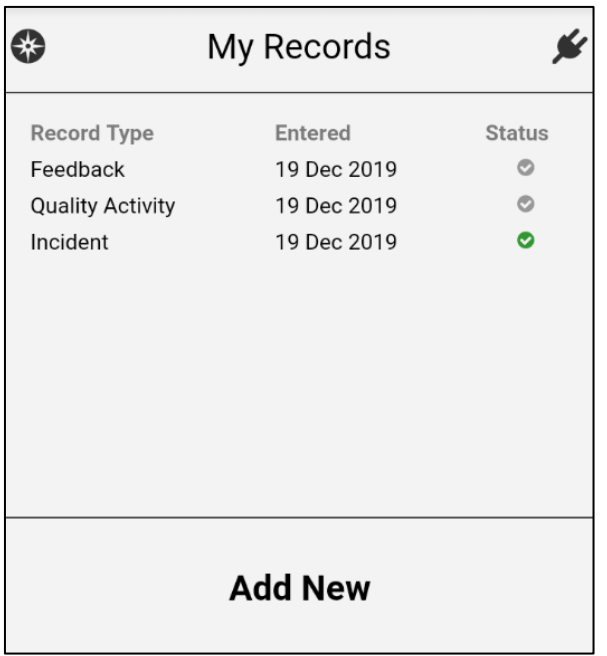

## <span id="page-5-2"></span>**Record Status**

Ticks under the **Status** column represent the submission status of your records. The Ticks will display in either **Green** or **Grey**. Roam allows you to submit records on or offline. If offline, Roam will wait until a network connection has been established and automatically submit the record.

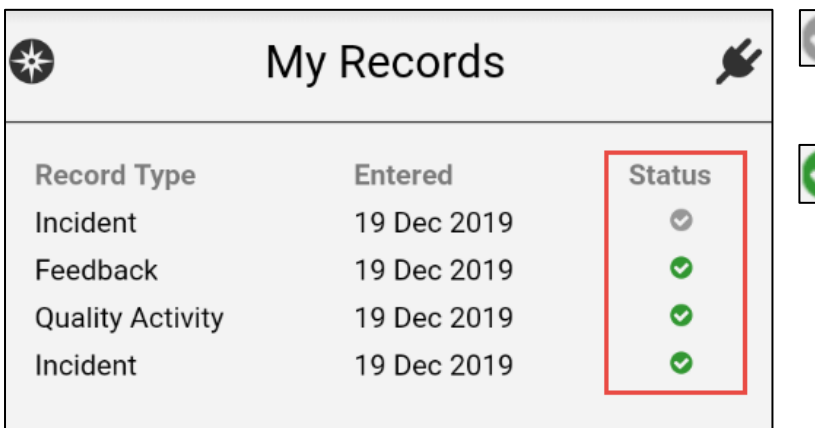

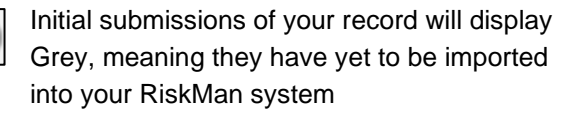

Once the import has been completed, the Tick will display in Green and you can now access the record within the RiskMan system

#### <span id="page-6-0"></span>**Viewing Record Details**

Click the record from the **My Records** page to view the record details. This will display the status of the record submission. Once the record has been submitted, it will display the record ID number.

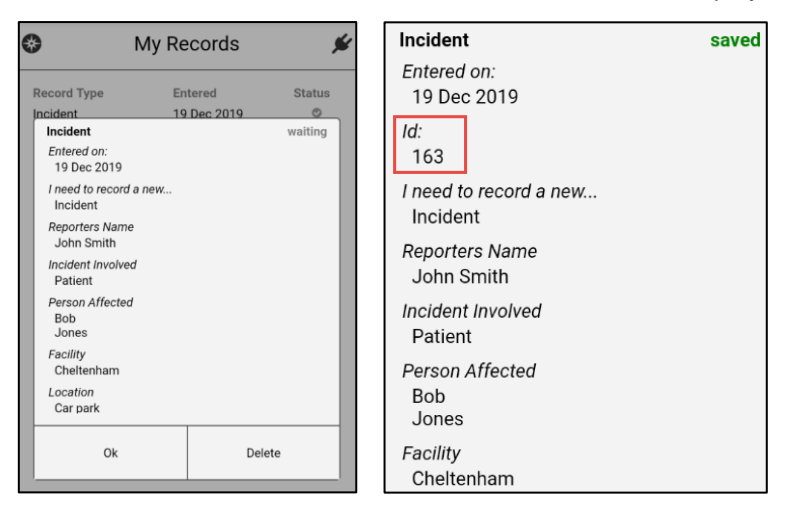

## <span id="page-6-1"></span>**Deleting Records**

Deleting records will not delete that record from the RiskMan system it has been sent to. It will only delete the record from your view in Roam if it has been submitted, the green tick. If the record still has a grey tick and you delete the record, it will delete the record from Roam and will not submit it to the RiskMan system.

To delete a record, whilst logged in

Click the record you want to delete in the **My Records** Page

#### Click **Delete**

The record will be deleted and removed from your **My Records** list.

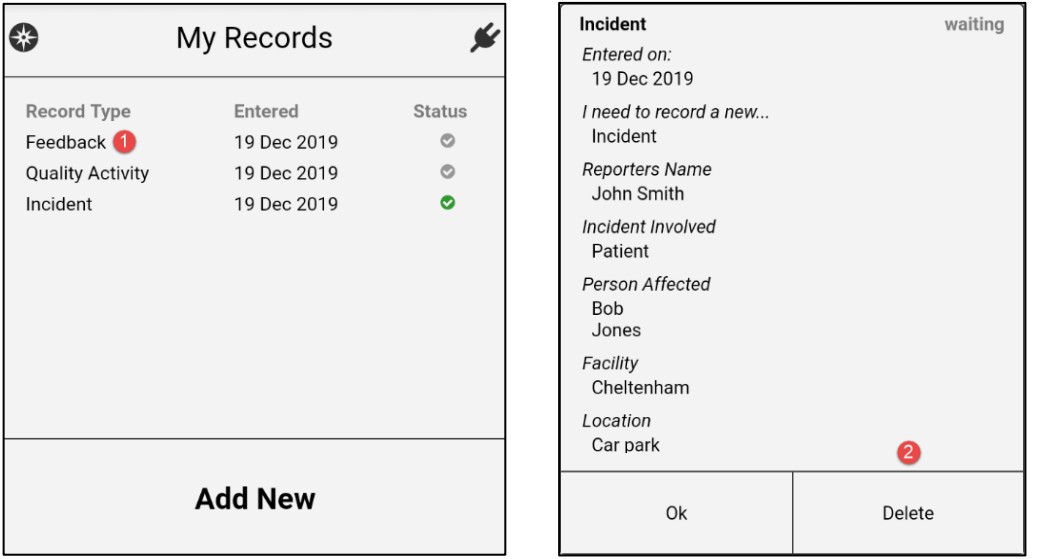

Two scenarios for you to consider. The first scenario is, if the record has yet to be submitted into the RiskMan system (Grey tick), it will delete the record and it will not be submitted.

If the record has been submitted (Green tick) it will only be deleted from you Roam app. It will still be available to you and those with permission in the RiskMan system.

## <span id="page-7-0"></span>**What do fields look like in Roam?**

Your System Administrator has the ability to determine the path you will complete to enter a record. The fields listed below are examples of how they may appear to you.

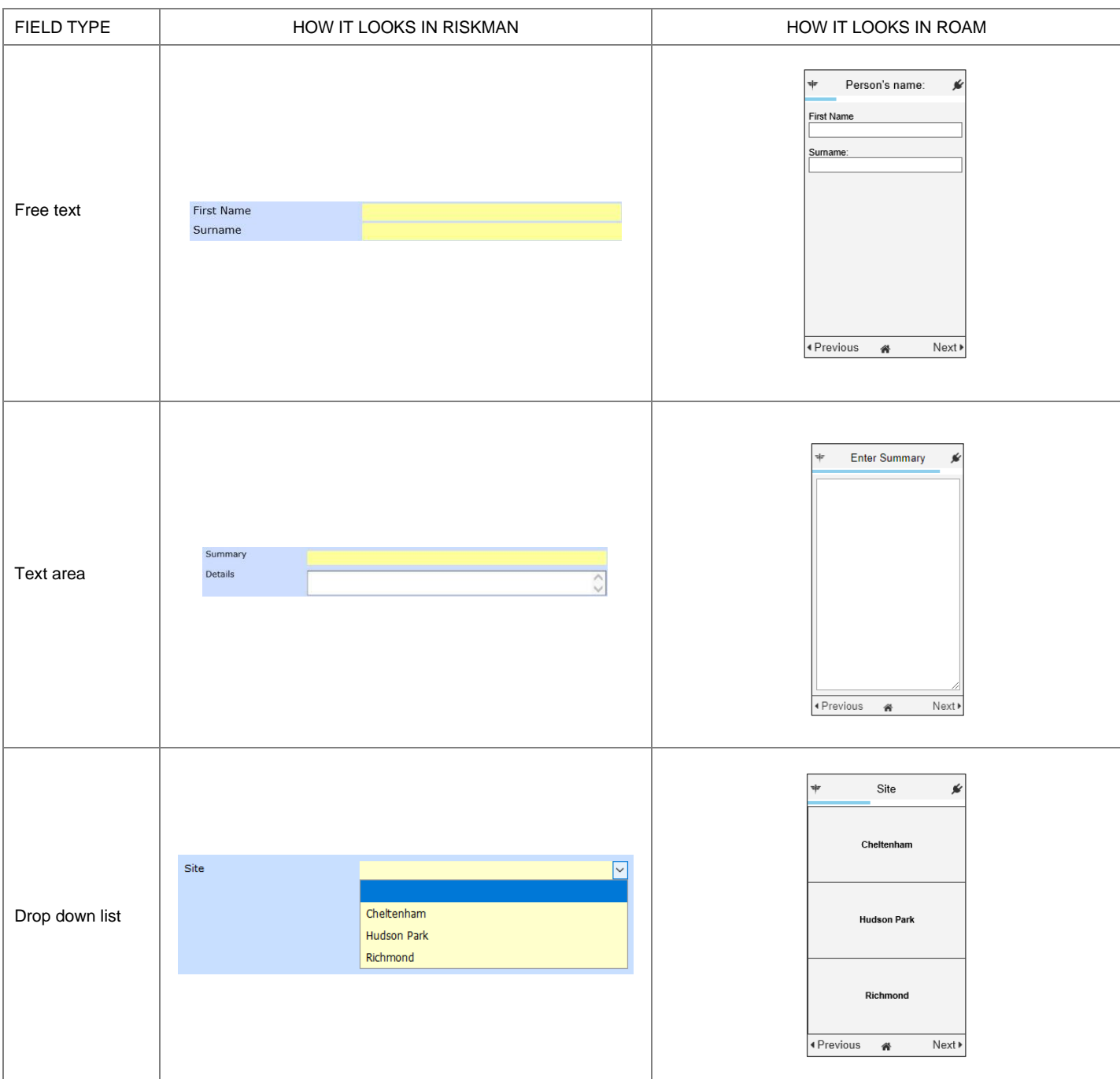

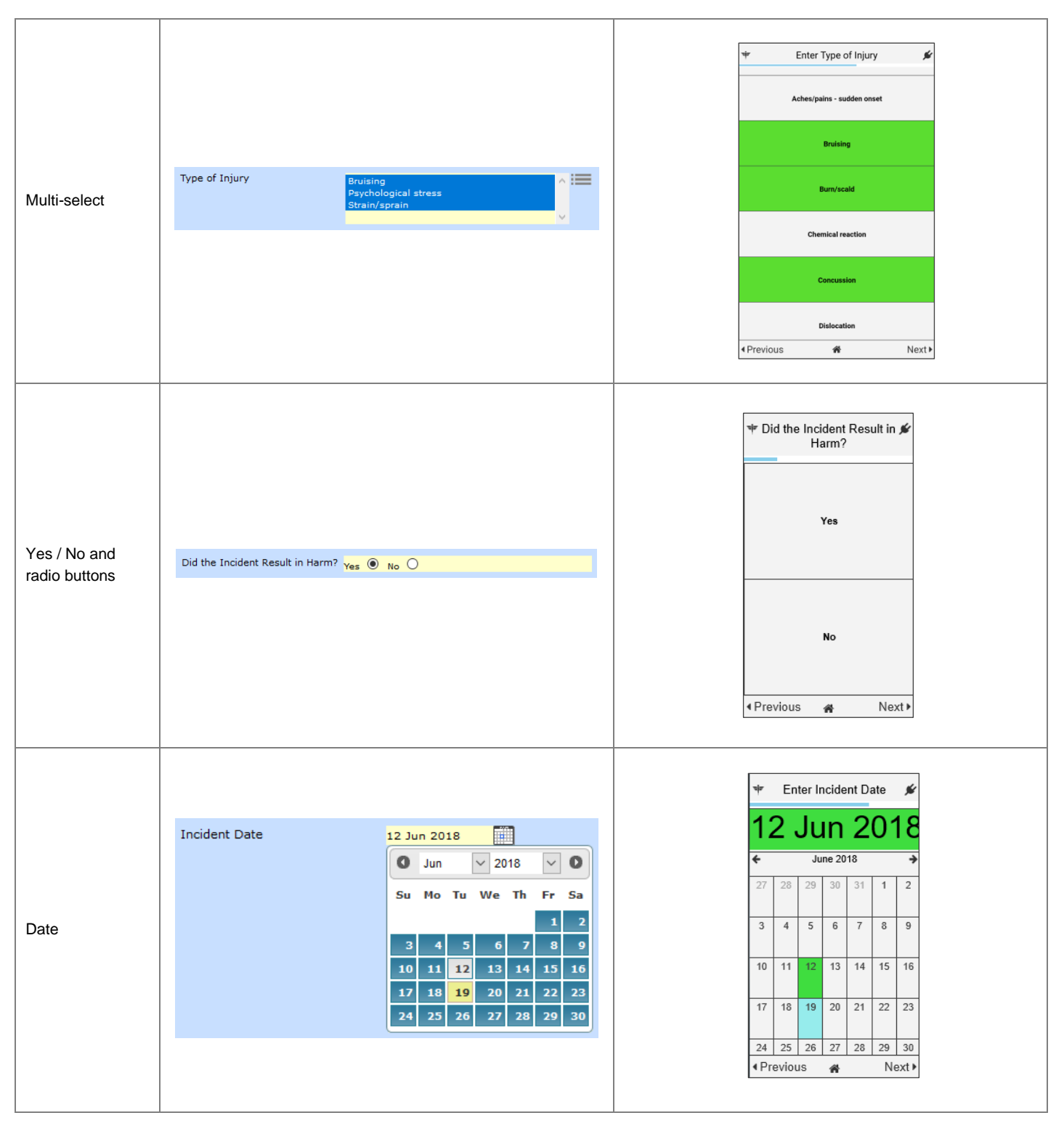

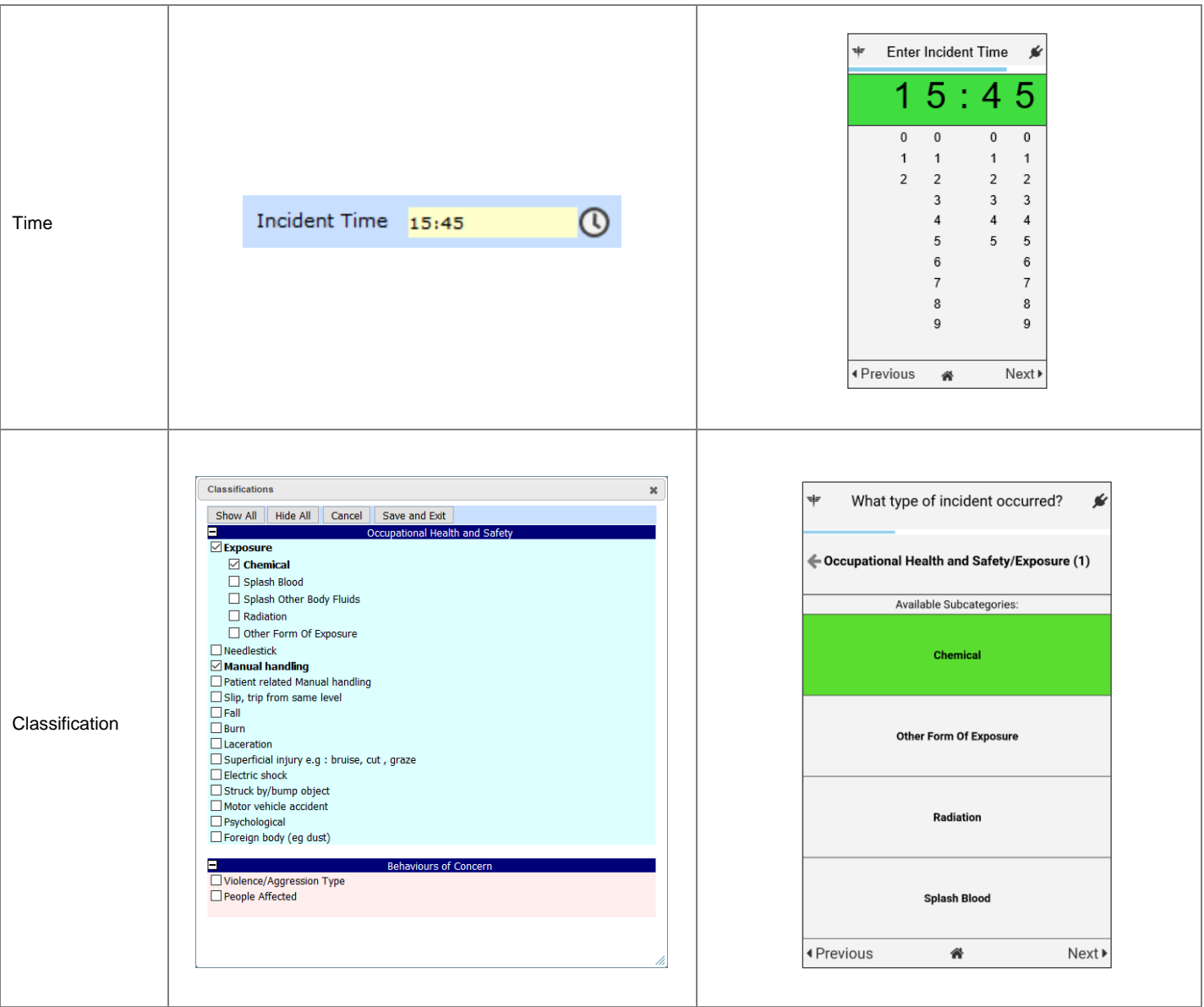

# <span id="page-10-0"></span>**Record Entry**

If you can use Facebook or Instagram, you can use Roam. The Roam app behaves just like any other.

The first screen that you will always see is the "**I need to record a new….**".

Depending on permissions is depending on what registers you will see. Likely, you will only see Incidents. If you have permission to Incidents and Feedback for example, it will display both. If you're a user of both Incident and Feedback, there is the possibility you may on see one or the other. It just means that Roam has only been built for one register at that time or will not be utilised for the one you can see.

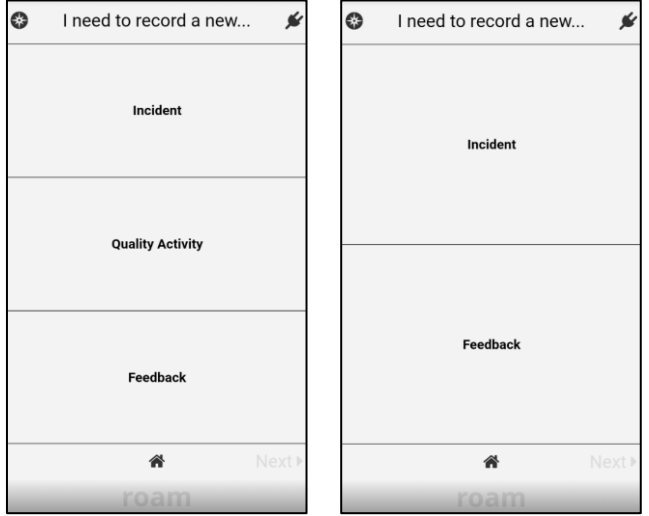

## <span id="page-10-1"></span>**Moving through the record**

Whilst working through your record, you can navigate to the **Next** path or **Previous** path.

The **Next** button will not illuminate unless you have made a selection from the page you want to navigate from if the field is mandatory. If not mandatory, it will display for you to be able to navigate from this page without entering any detail into that section.

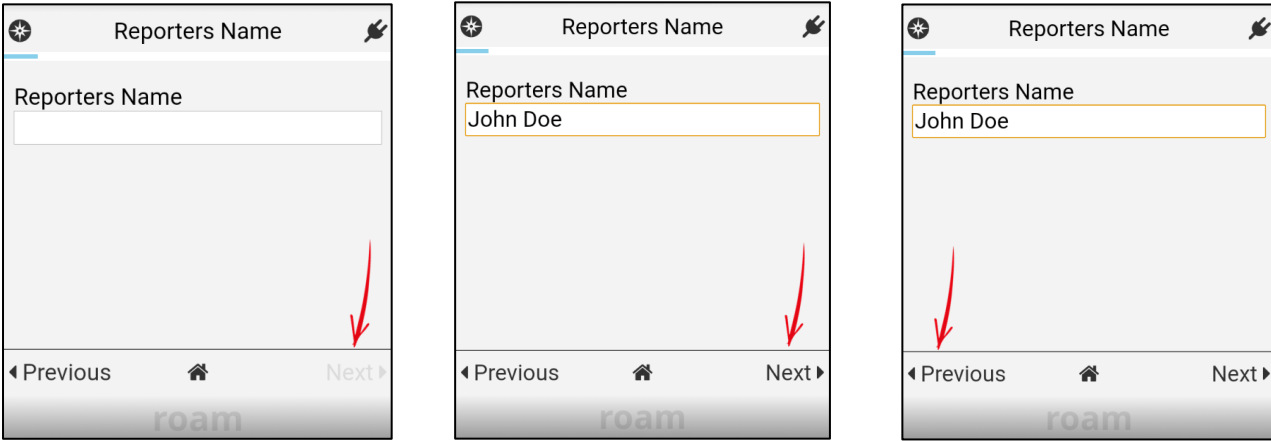

#### <span id="page-11-0"></span>**Record Progress**

As you move through the path, it will display a progress bar to give you an idea of where you're at within the path and how far you have got to go to complete the record.

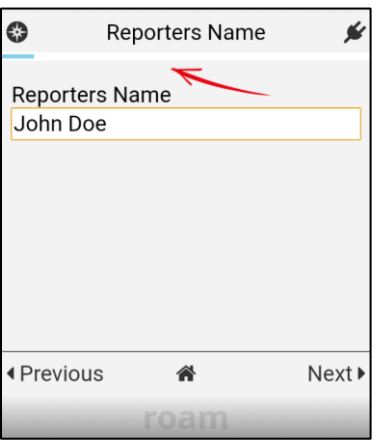

#### <span id="page-11-1"></span>**The Home Button**

To return to the My Records page, click the **button.** Be mindful, if you have a record that has not been submitted, you will not retain the detail you have entered. You will be presented with a warning to remind you of this and you will need to conform that you want to proceed navigating away from the page.

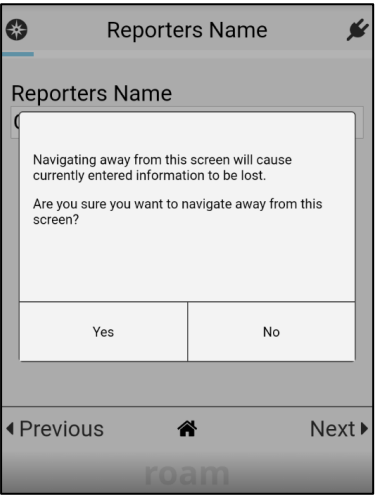

## <span id="page-12-0"></span>**Confirm Details Before Submitting**

Once you have completed all fields, a confirmation page will display. Review your information that you have completed to ensure it is correct then click **Submit**.

Once you have submitted a record, you will be able to access the record in the RiskMan system to be able to make any edits or changes.

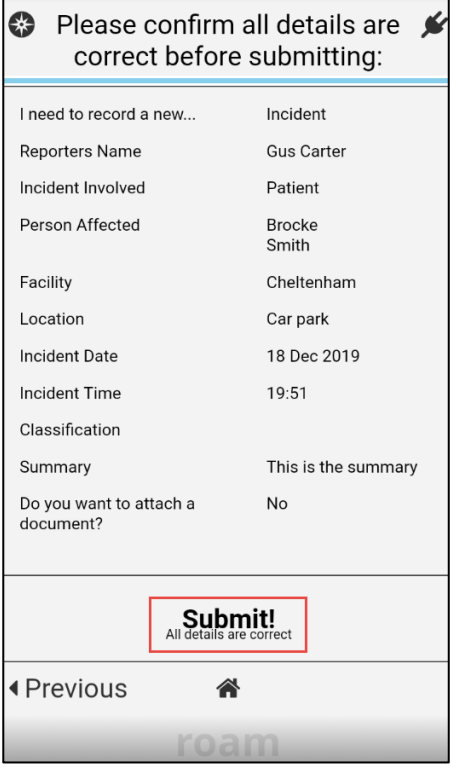

## <span id="page-12-1"></span>**Authenticate Your Details**

Depending on the setting in Roam, you may be asked to Authenticate your log in details. Times may vary depending on your organisation's settings. This is for security purposes.

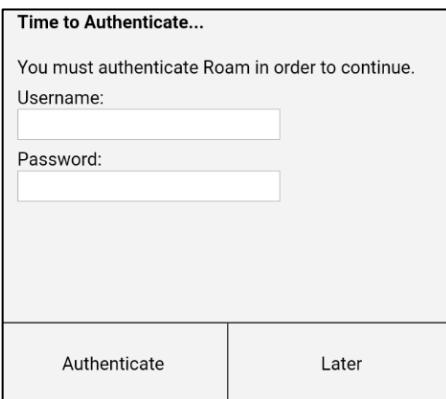

of the Roam app

and "swiping up" to close your apps

# <span id="page-13-0"></span>**Roam Settings and User Management**

# <span id="page-13-1"></span>**The Cog**

The **Cog**  $\ddot{\bullet}$  icon in the top left-hand corner displays information about your Roam app and allows management of the app.

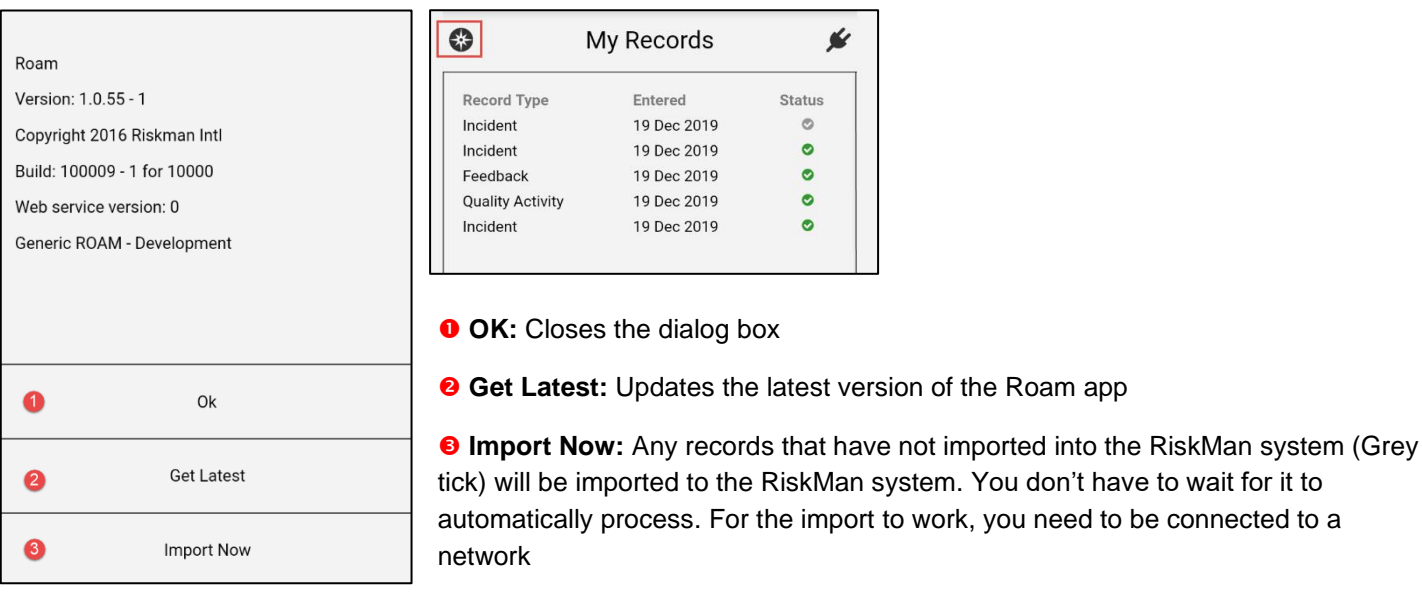

# <span id="page-13-2"></span>**App Settings**

The **Settings** icon in the top right-hand corner displays information about your Roam app and allows management of the app.

 $\overline{\mathbf{z}}$ 

Status  $\circ$  $\bullet$  $\bullet$  $\bullet$  $\bullet$ 

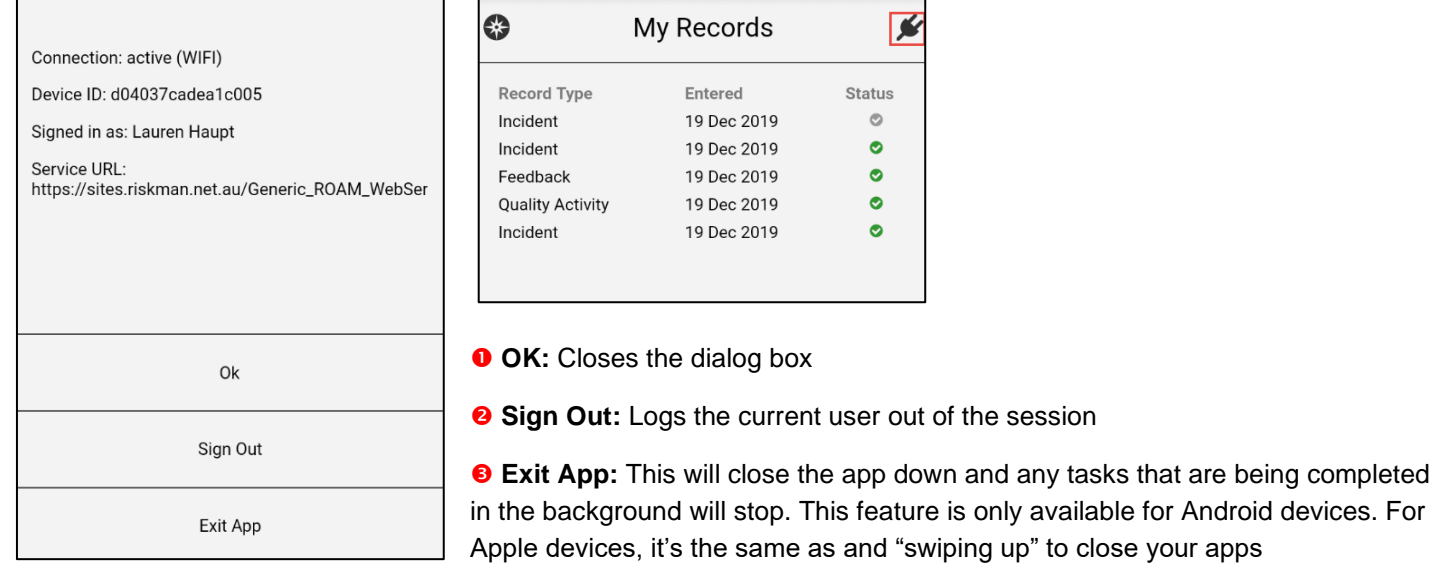